## Microsoft 365 Office(Mac)インストールガイド

本書では macOS 12 Monterey での利用を例に、Microsoft Office の導入手順をご案内します。

### 1 Office ポータルサイトへのサインイン

1-1. Web ブラウザをクリックして起動します。本書では Dock にある Safari を利用します。

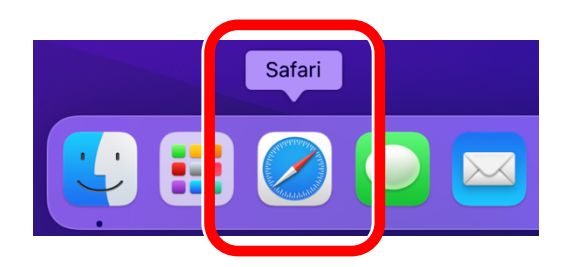

1-2. Safari のスマート検索フィールド(アドレス/検索語ボックス)に「portal.office.com」と入力し、 [Return]キーを押します。

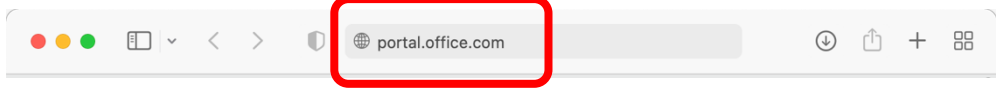

1-3. Office ポータルサイトの「サインイン」画面でユーザー名(以下「組織アカウント」ともいいます) を入力して[次へ]をクリックし、次の画面で一時パスワードを入力し[サインイン]をクリックします。 いずれも登録完了を通知するメールに記載されています。

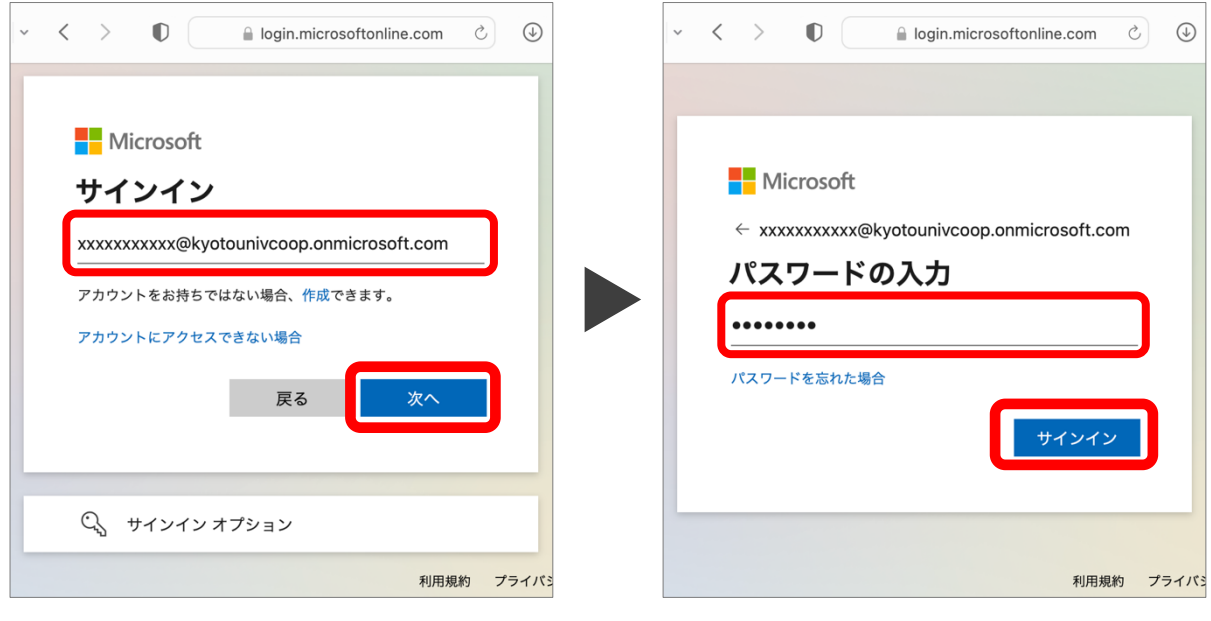

ユーザー名 (xxx@kyotounivcoop.onmicrosoft.com 形式)の入力 インクリンク トラック 一時パスワードの入力

同じブラウザでECS-ID(京都大学の学生アカウント)にサインインしていると、1-3節の画面ではなく「KUMOI」 が表示されることがあります。この場合はいったんサインアウトするか、ほかのブラウザ(Google Chrome、 Mozilla Firefoxなど)を使って、もう一度サインインページを開きましょう。

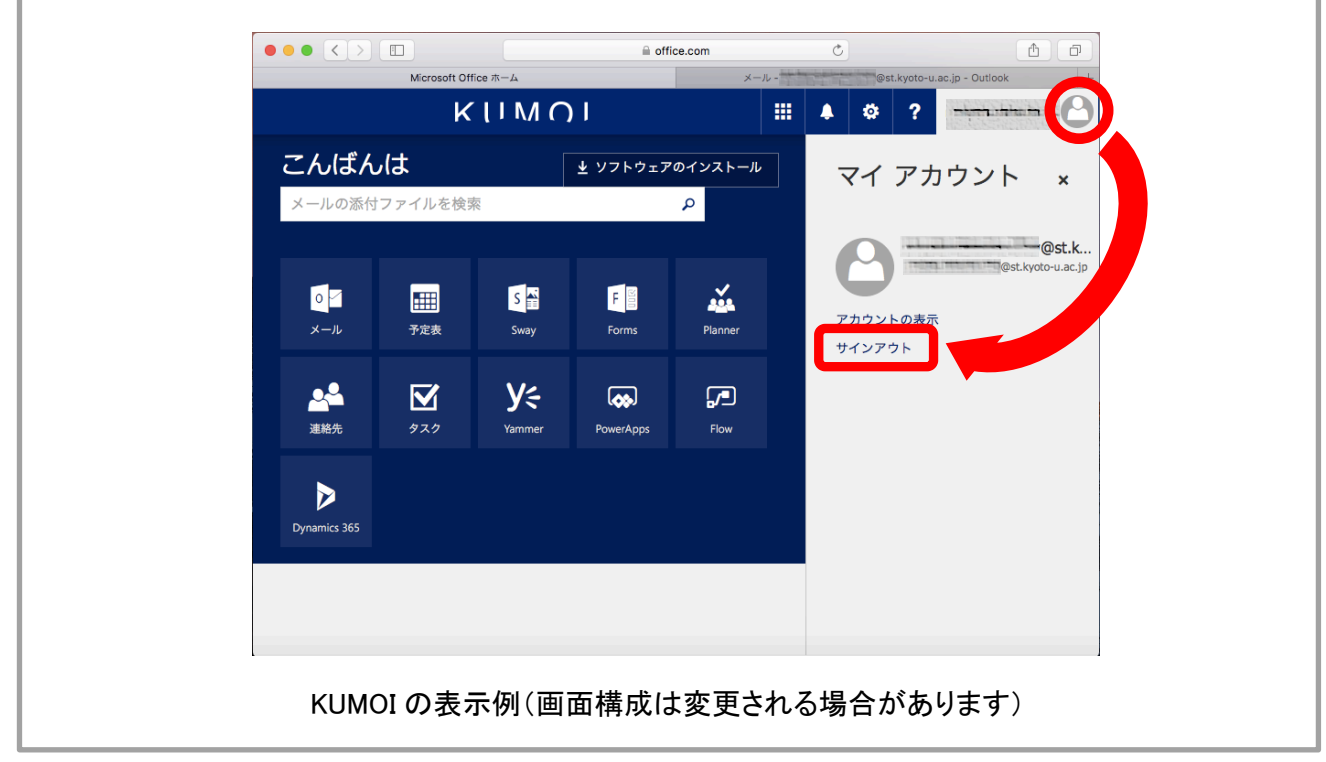

1-4. 初回はパスワード更新(変更)を求められます。 以下の要領で入力し[サインイン]をクリックします。

- ・現在のパスワード: 登録完了通知メール記載の「一時パスワード」
- ・新しいパスワード/パスワードの確認入力: 利用者自身で作成(2か所に入力) ※英大文字・英小文字・数字・記号を3種類以上 混在させた8文字以上の文字列

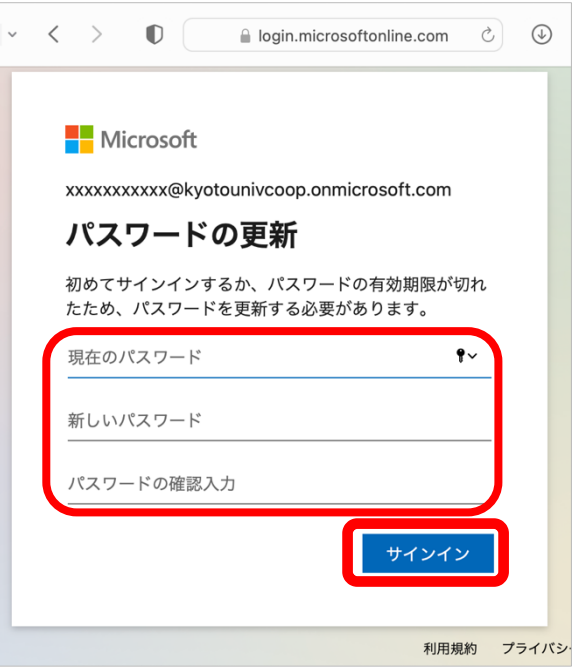

1-5. 「詳細情報」の登録を求められます。[次へ]をクリッ クし、本人確認の手段を登録します。

変更後のパスワードを失念された場合に、利用者自身でパ スワードのリセット操作を可能とするための設定です。本人 確認手段となる電話番号やメールアドレスを事前に登録く ださい。詳しくは以下でご案内しております。

https://bit.ly/ScoopSwFaq0002

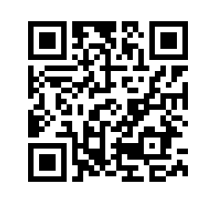

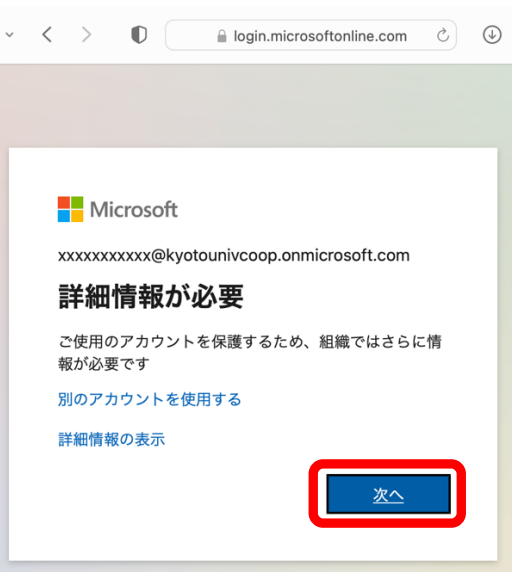

1-6. この Mac が本人専用の場合は「今後このメッセージ を表示しない」のチェックをオンにし[はい]をクリックする ことで、組織アカウントによる認証要求の回数を減らすこと ができます。

※複数の人で共用する場合は「いいえ]をクリックします。

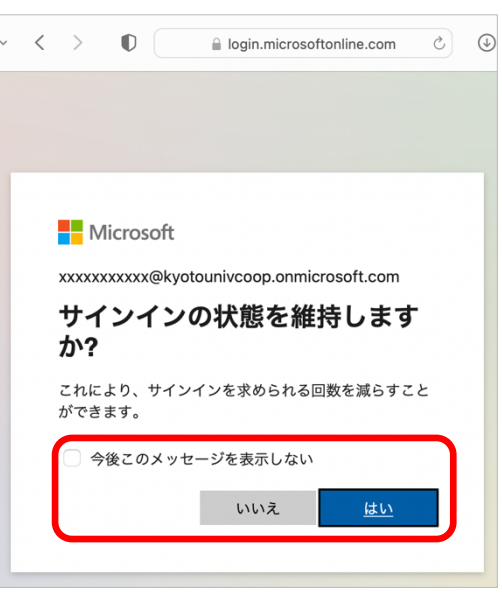

#### 2 Office のダウンロード

ダウンロードファイルは 2GB 前後と大容量のため、ブロードバンド接続でも 15 分-30 分前後が必要で す。この作業は時間に余裕があり、電源とネットワークが安定している状況で行ってください。KUINS-Air(学内 Wi-Fi)接続でのダウンロードは推奨しません。

2-1.初回サインイン時の説明スライドは「→】をクリックして 読み進めるか、右上の[×]をクリックして閉じます。

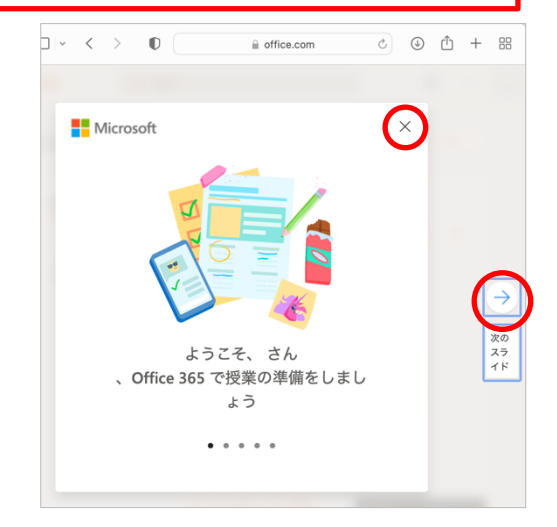

2-2. [Office のインストール]→[Office 365 アプリ]の順にクリックします。

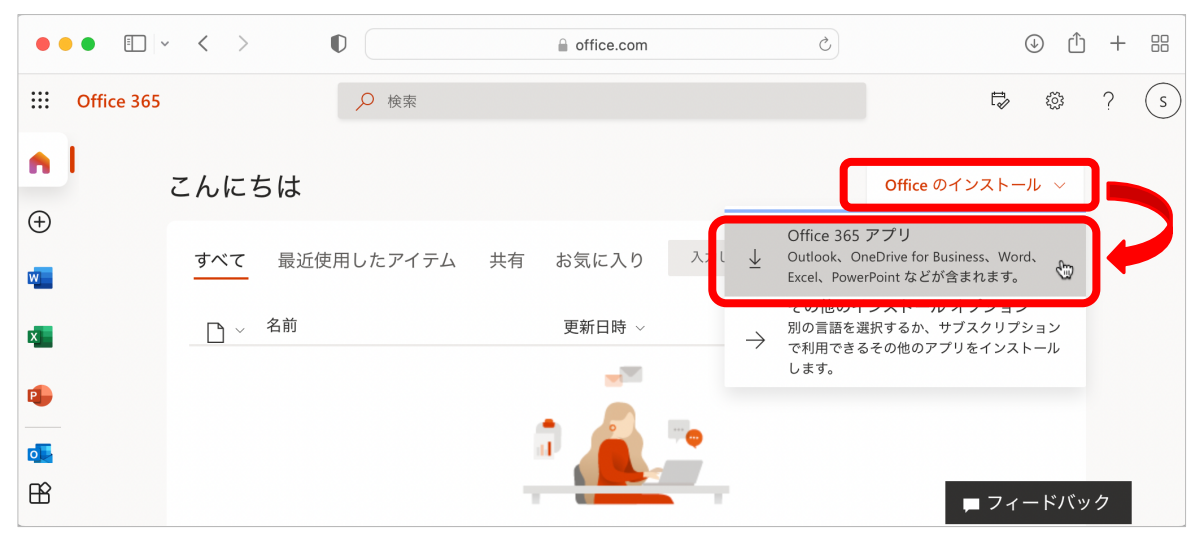

2-3. [許可]をクリックして www.office.com でのダウンロー ドを許可します。インストーラプログラムのダウンロードが始 まります。

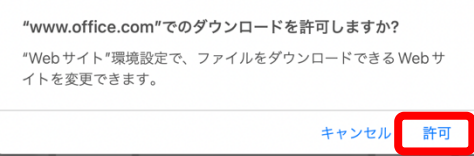

2-4. Safari ウィンドウ右上の「ダウンロードを表示します ばタンをクリック します。

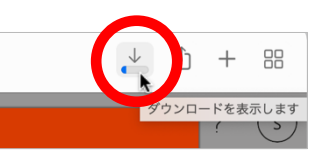

 $2 - 5.$ 

「Microsoft Office 16.xx.xxxxxxxx BusinessPro Installer.pkg」 のダウンロードが完了するまで待ちます。

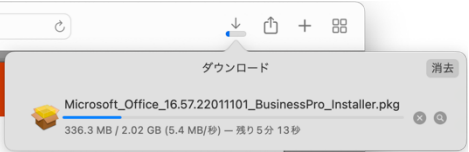

※ファイル名「xx.xxxxxxxx」の部分とサイズはダウンロード時期によって変化します。

#### 3 Office のインストール

3-1.インストーラプログラムのダウンロードが完了したらフ ァイル名の部分をダブルクリックします。

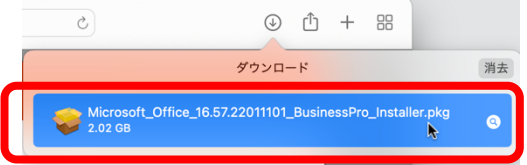

3-2. Microsoft Office のインストールが始まりま す。[続ける]をクリックします。

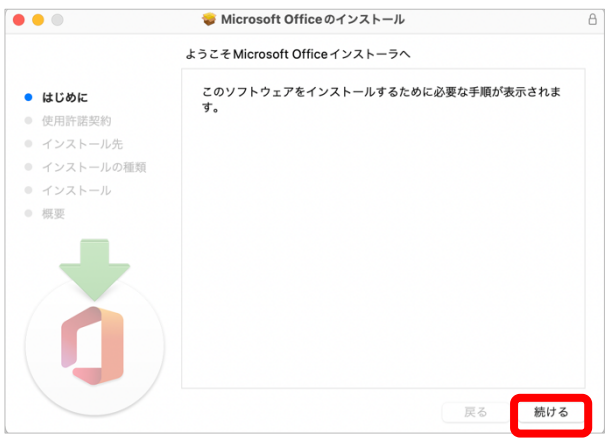

3-3. 使用許諾契約を読み、[続ける]をクリックし ます。

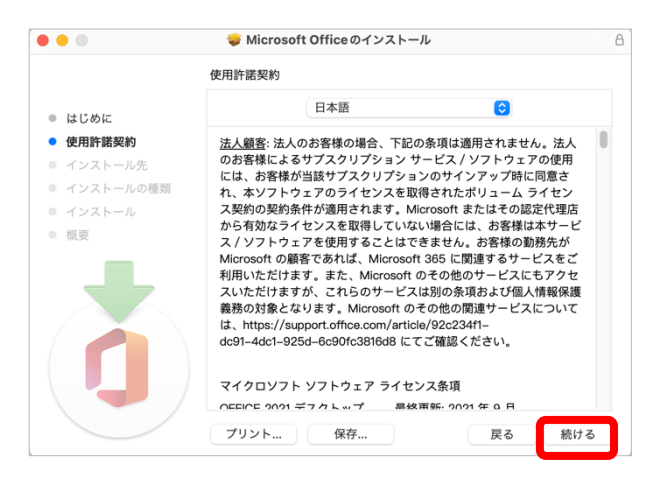

3-4. 使用許諾契約について「同意する]をクリック します。

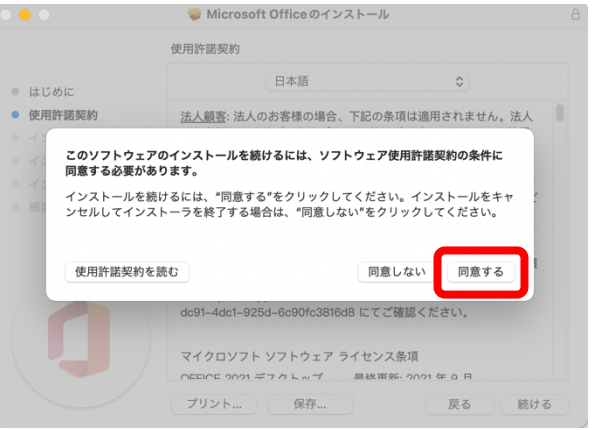

3-5. [インストール]をクリックします。

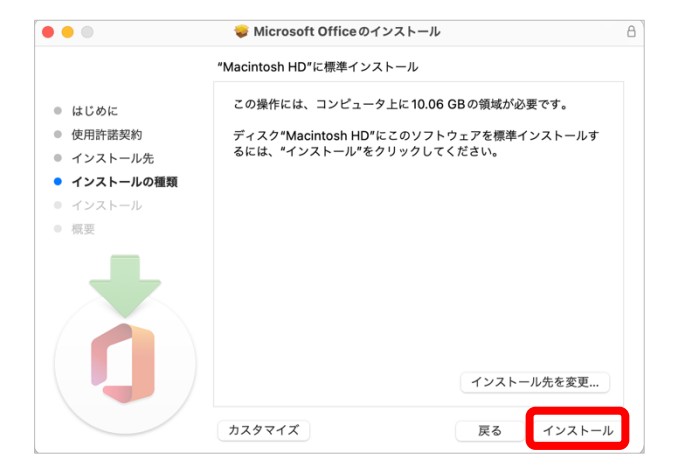

# 3-6. Mac の管理者ユーザ名とパスワードを入力して[ソフトウェアをインス トール]をクリックし、Microsoft Office のインストールを許可します。

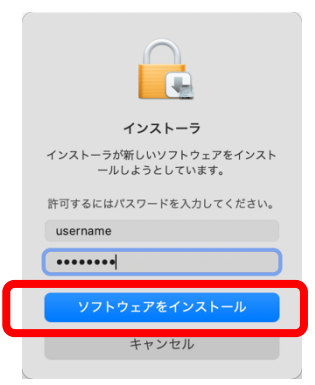

3-7. インストールが進行しています。しばらく待ち ます。

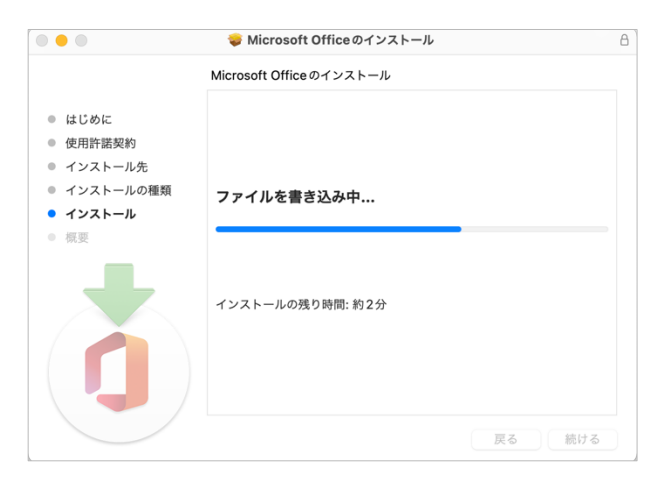

3-8. インストールが完了したら[閉じる]をクリック します。

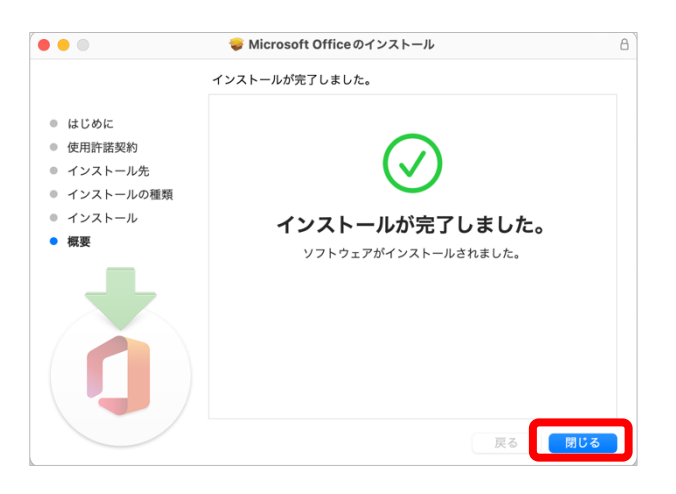

3-9. 使用済みのインストーラが不要ならば「ゴミ 箱に入れる]をクリックします

※インストーラは Office ポータルサイトで再度のダ ウンロードが可能です。

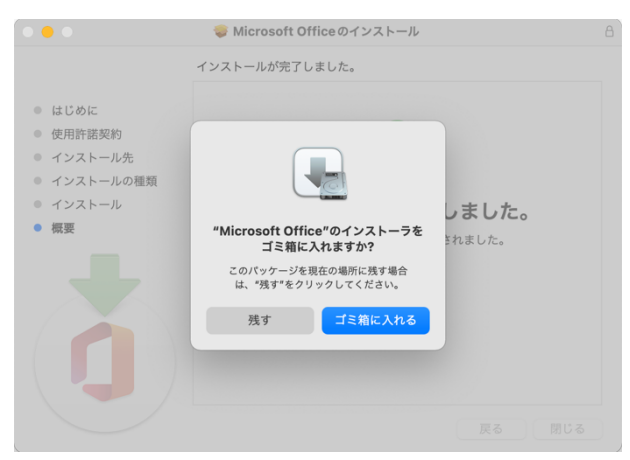

3-10. Microsoft AutoUpdate の「必要なデータに関する通知」を 読み[わかりました]をクリックします。

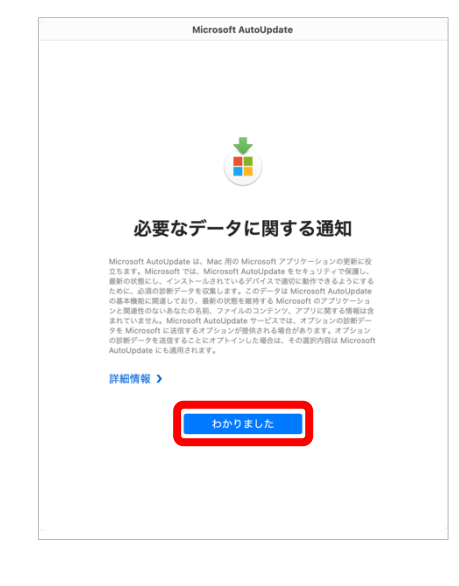

3-11. すべての Office アプリケーションが 最新状態であることを確認し、ウィンドウ左 上のクローズボタン(赤丸)をクリックします。

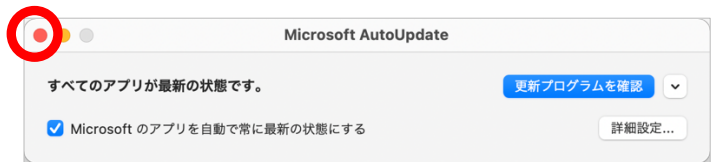

#### 4 Office のライセンス認証

4-1.「アプリケーション」フォルダにあるOfficeアプリケーションを起動します。ここでは例として Microsoft Wordを起動します。

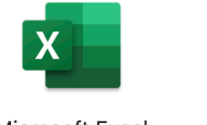

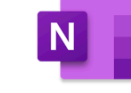

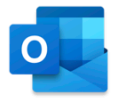

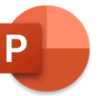

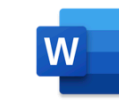

Microsoft Excel

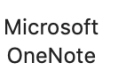

Microsoft Outlook

Microsoft PowerPoint

Microsoft Word

4-2.Office アプリケーションのライセンス認証を行います。 「アカウントにサインインまたはアカウントを作成]をクリック します。

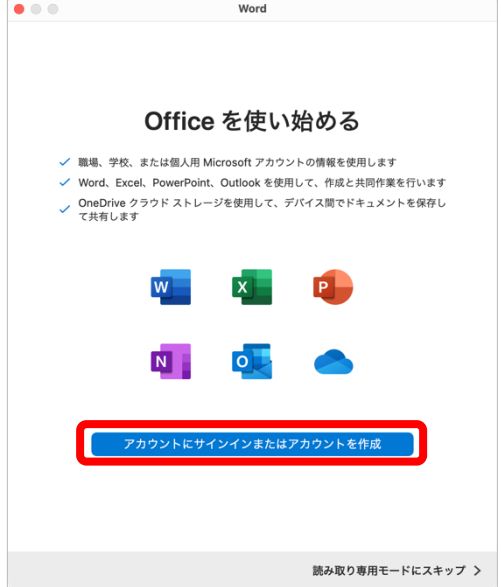

4-3.ユーザー名(組織アカウント)と、Office ポータルサイトで変更(1-4 節)した新しいパスワード を入力してサインインします。

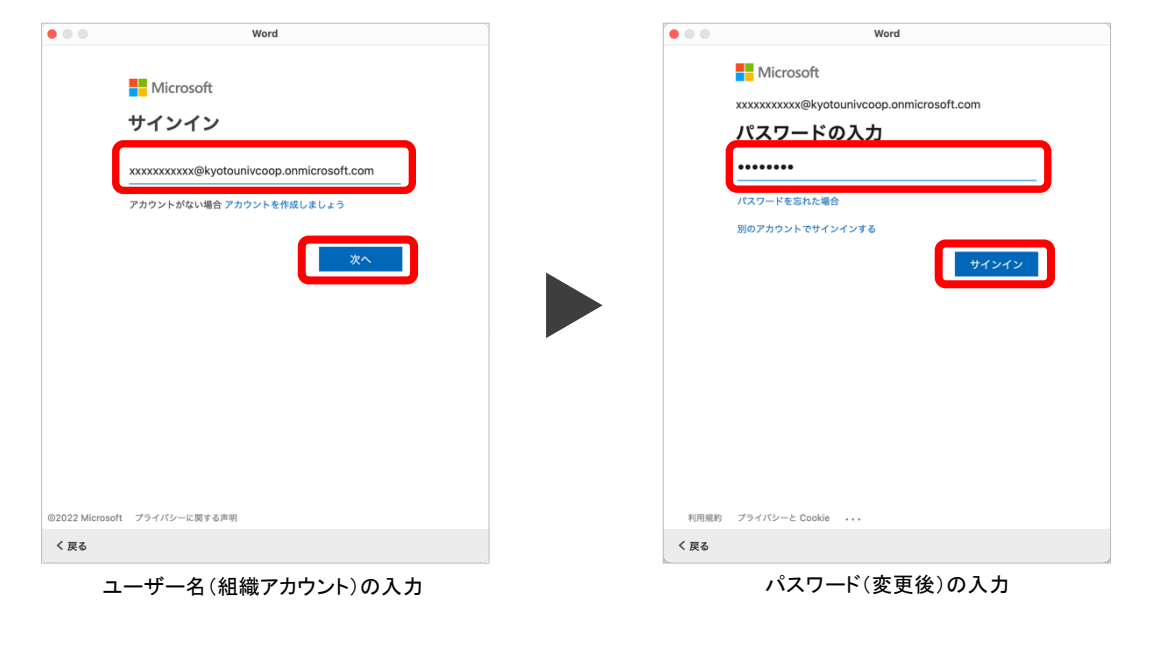

4-4.「あなたのプライバシーは重要です」の説明を読み、[完 了]をクリックします。

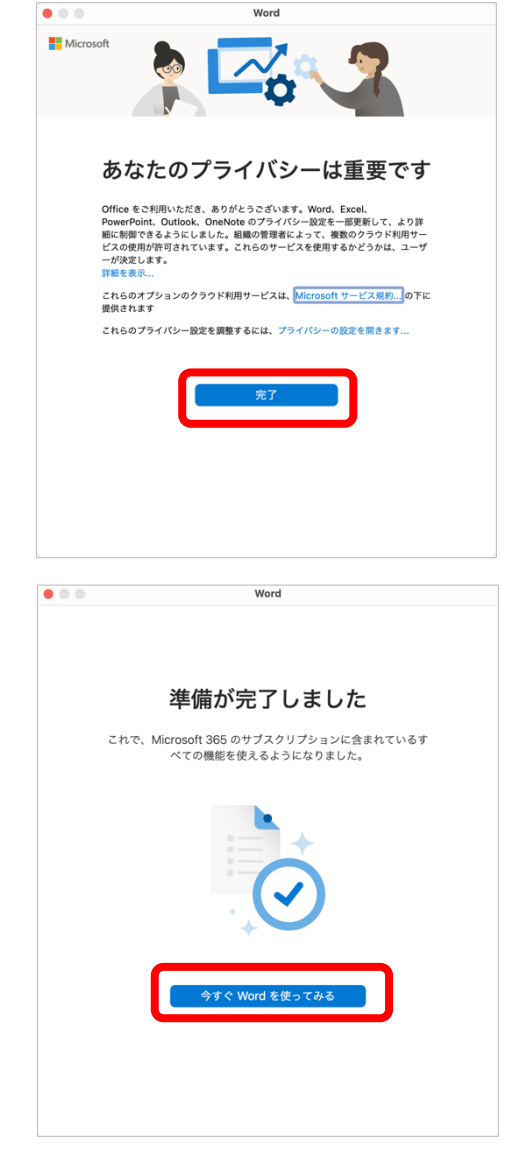

4-5.[今すぐ Word を使ってみる]をクリックします。以上で Office のライセンス認証が完了し、アプリケーションの使用が 可能になりました。